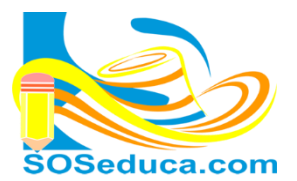

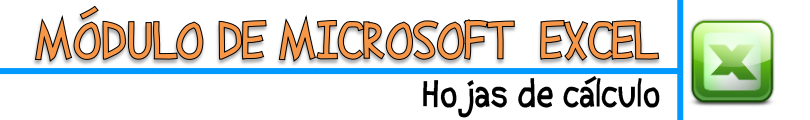

## **FUNCIÓN Y – FUNCIÓN O**

La **Función Y**, nos lleva a recordar las tablas de verdad, donde **Y** es inclusión. De tal forma, cuando una condición va acompañada del **Y**, nos indica que se deben cumplir las dos o más condiciones para que el resultado sea verdadero.

**Por ejemplo:** si le decimos a una persona *"por favor, tráeme una gaseosa y una malta de la tienda"*. Para que esta acción sea verdadera, la persona debe traernos tanto la gaseosa como la malta, si solo trae una de las dos, la acción será falsa.

La **Función O**, también nos recuerda las tablas de verdad, donde **O** es exclusión. De tal forma. Cuando una condición va acompañada del **O**, nos indica que si se cumple cualquiera de las dos o más condiciones, el resultado va ser verdadero. Solo será falso si no cumple las dos condiciones.

**Por ejemplo:** si le decimos a la persona *"por favor, tráeme una gaseosa O una malta de la tienda"*. Si la persona trae sea malta o gaseosa, está cumpliendo la condición, solo si no trae ninguno de los dos artículos no cumple.

Una vez aclarado esto, explicaremos a continuación estas dos funciones con el siguiente ejemplo:

Partimos del hecho que tenemos una tabla realizada, con las marcas de computadores, la clase de procesador y memoria RAM que tiene cada uno de ellos.

También tenemos una columna para decir con una función si el computador es de gama alta y otra para decir si están en oferta.

Las dos condiciones para decir si son gama alta son las siguientes:

- Procesador de categoría i7
- Memoria RAM mayor o igual a 8 Gb

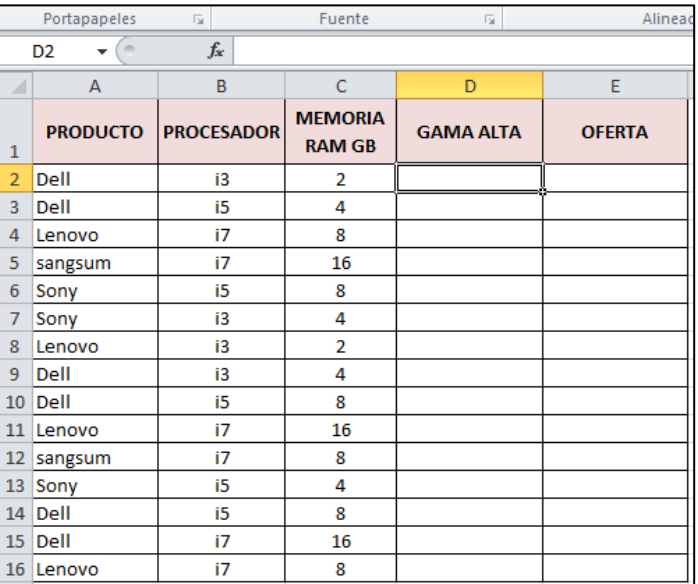

Como podemos deducir, se nos está exigiendo cumplir dos condiciones para catalogar los de gama alta. Y tienen que ver con el procesador que sea i7 y con los Gigas de la memoria. Por tal razón lo conveniente sería usar la función Y:

- **1)** El primer paso es ubicarnos en la celda donde queremos visualizar el resultado de la función, para este ejemplo sería la celda **D2**.
- **2)** El segundo paso consiste en insertar la **función Y**, para esto el camino más corto es hacer clic en **Insertar función** *f<sup>x</sup>* al lado de la barra de fórmulas.

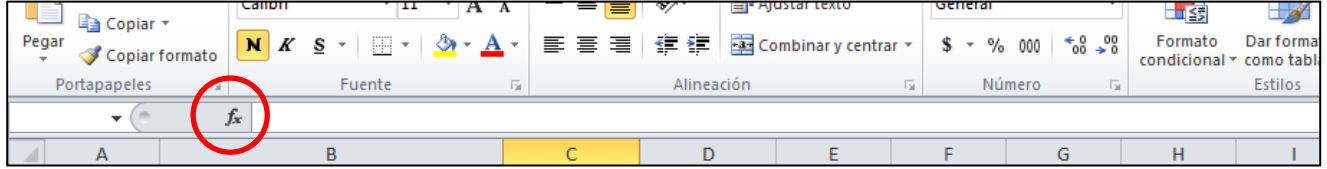

**3)** Luego de hacer clic en *fx*, aparecerá la ventana **Insertar función** que se muestra en la siguiente imagen:

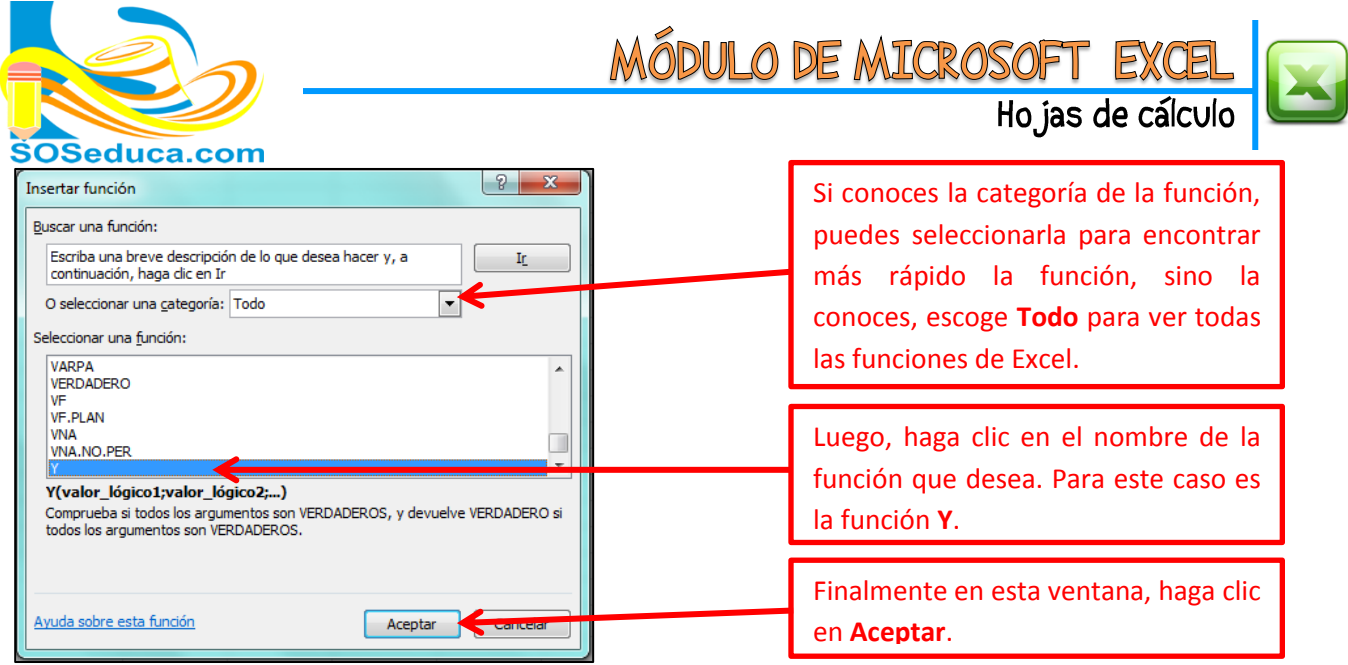

**4)** Luego aparecerá una ventana con el nombre de **Argumentos de función**, en ella debemos seleccionar o digitar los datos o nombres de celdas involucradas en el cálculo de la función:

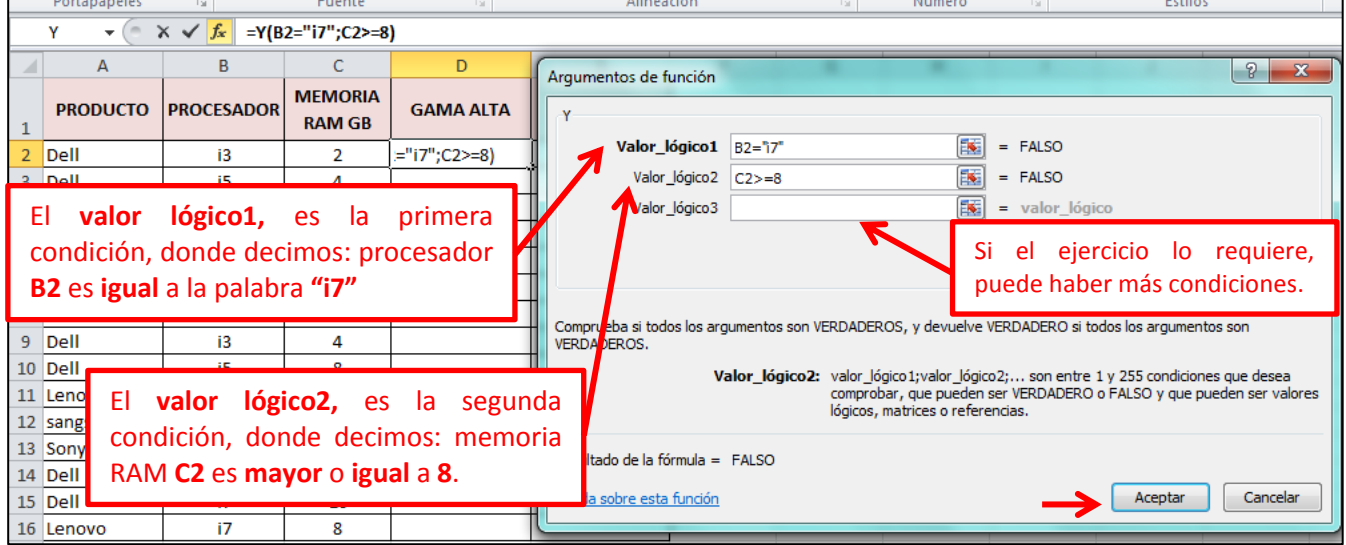

**5)** El resultado que veremos después de hacer clic en **Aceptar**, es ver la palabra VERDADERO o FALSO si se cumplen, en este caso las dos condiciones:

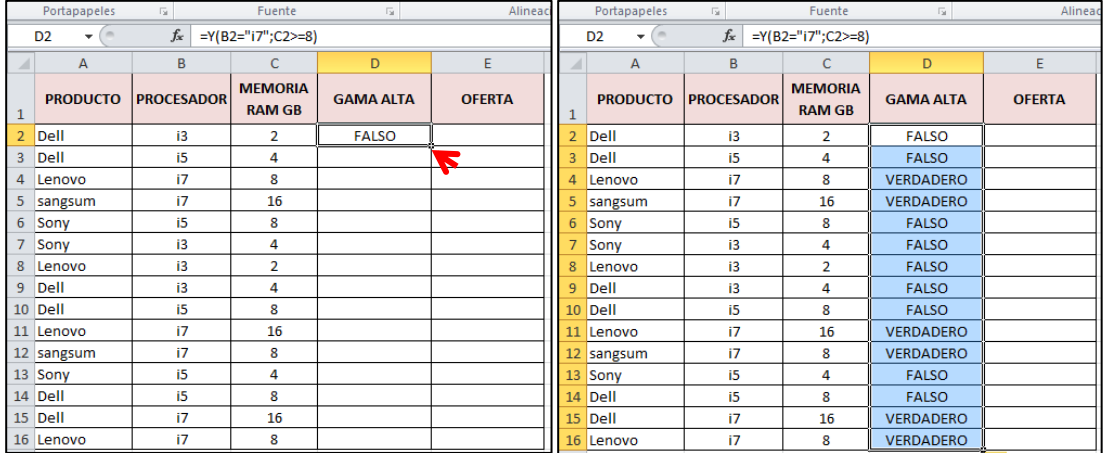

Arrastramos la función hacia abajo, para que automáticamente se digite en cada celda.

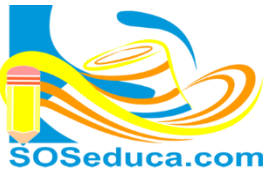

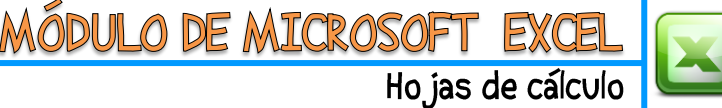

Ahora para proceder a colocar en práctica la **Función O**, diremos en las celdas de OFERTA, que computadores están en oferta. Teniendo en cuenta lo siguiente:

- Si son marca Dell estarán en oferta
- Si son marca Lenovo también estarán en oferta

**1)** De igual forma empieza en la celda donde quiere visualizar el resultado. Y también hacemos los pasos **2** y **3**

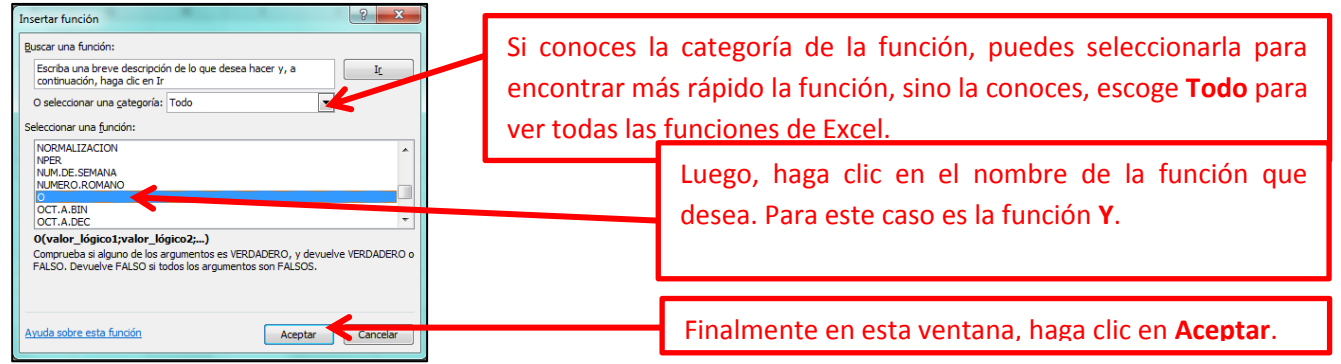

**4)** aparecerá una ventana con el nombre de **Argumentos de función**, en ella debemos seleccionar o digitar los datos o nombres de celdas involucradas en el cálculo de la función:

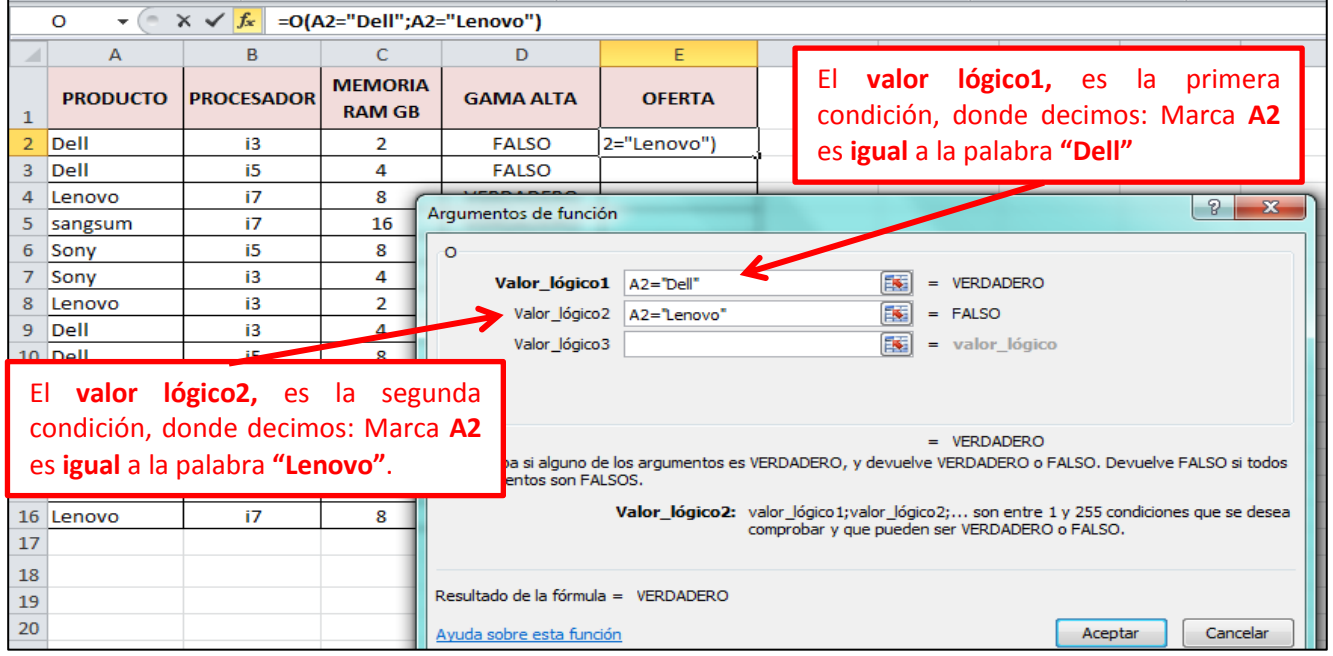

**5)** El resultado que veremos después de hacer clic en **Aceptar**, es ver la palabra VERDADERO o FALSO si se cumple una de las dos condiciones:

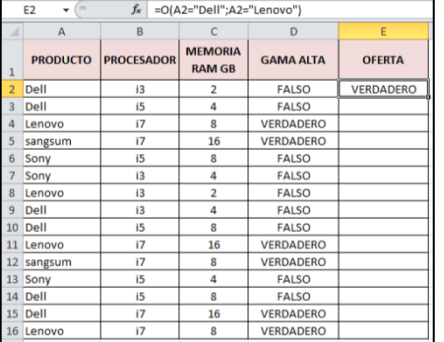

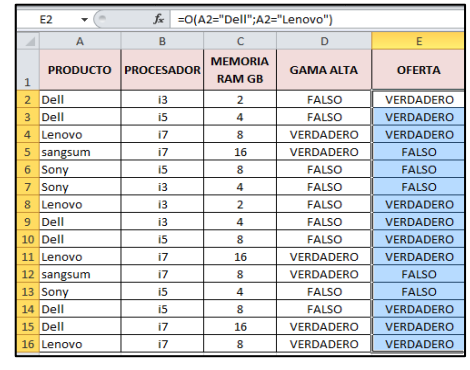

Arrastramos la función hacia abajo, para que automáticamente se digite en cada celda.